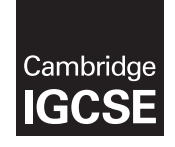

Cambridge International General Certificate of Secondary Education

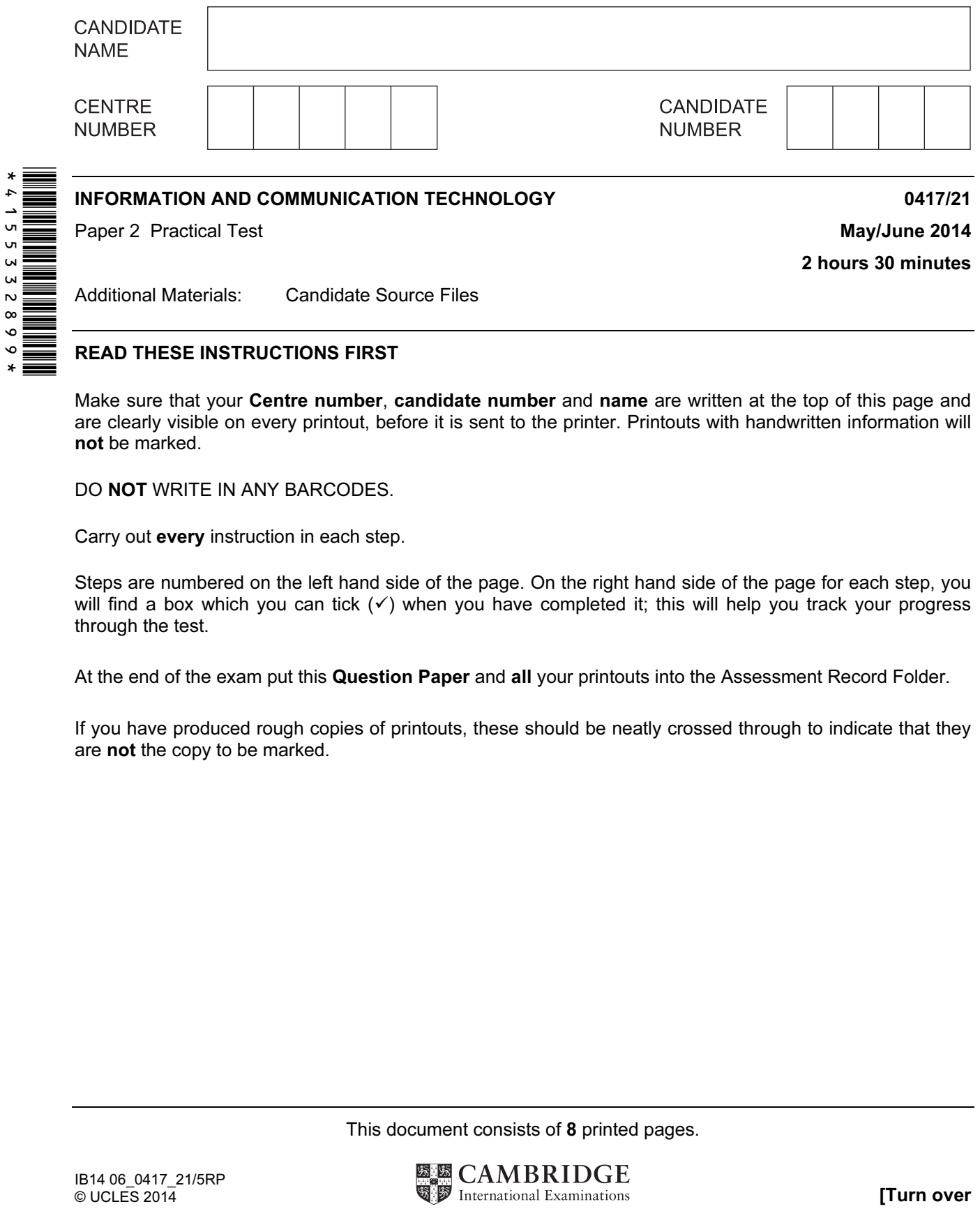

## READ THESE INSTRUCTIONS FIRST

Make sure that your Centre number, candidate number and name are written at the top of this page and are clearly visible on every printout, before it is sent to the printer. Printouts with handwritten information will not be marked.

DO NOT WRITE IN ANY BARCODES.

Carry out every instruction in each step.

Steps are numbered on the left hand side of the page. On the right hand side of the page for each step, you will find a box which you can tick  $(\checkmark)$  when you have completed it; this will help you track your progress through the test.

At the end of the exam put this Question Paper and all your printouts into the Assessment Record Folder.

If you have produced rough copies of printouts, these should be neatly crossed through to indicate that they are not the copy to be marked.

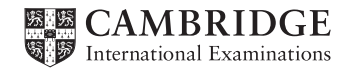

*You work for an activity company called Tawara Adventure Centres. You are going to perform some tasks for this company.* 

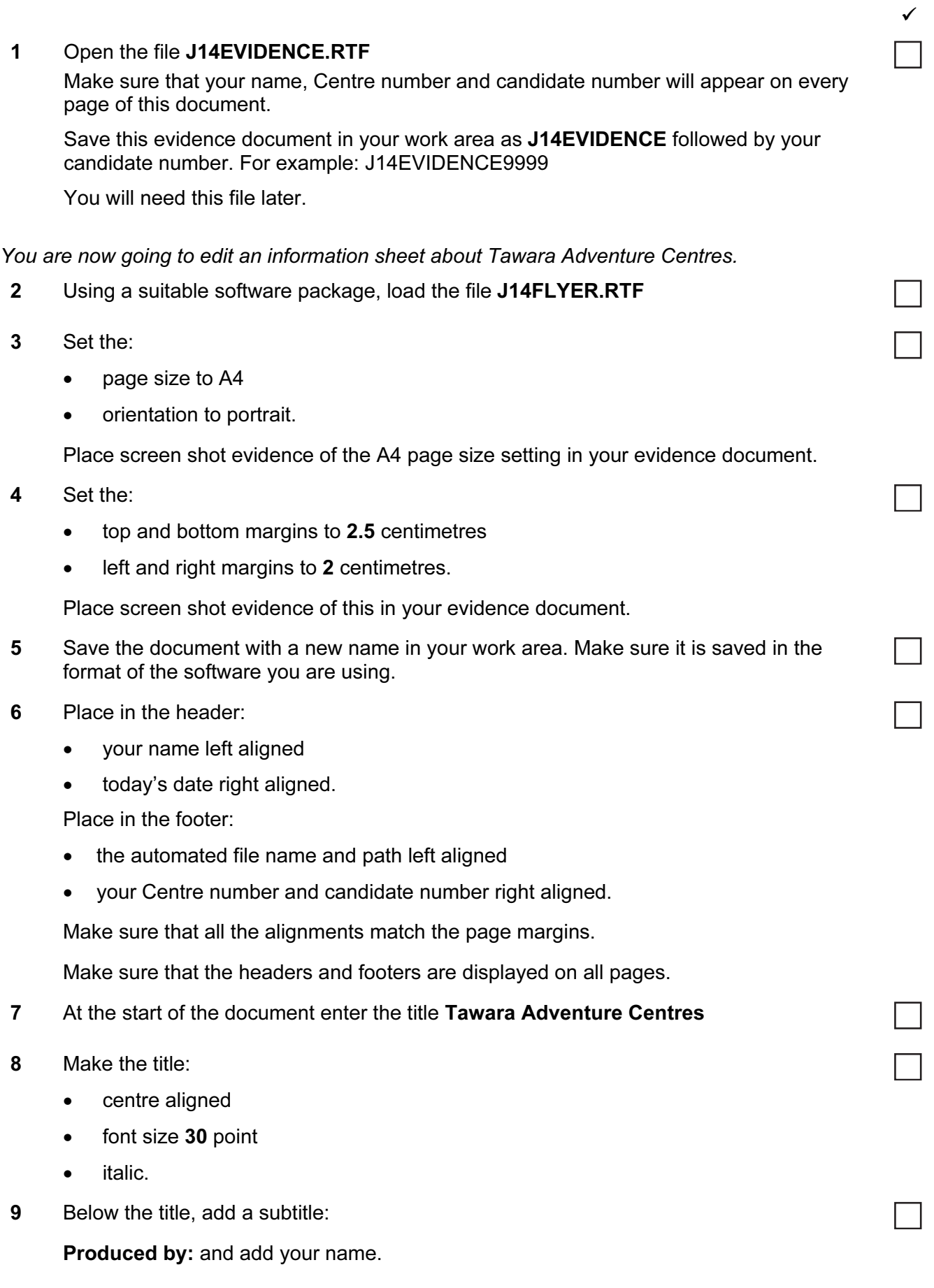

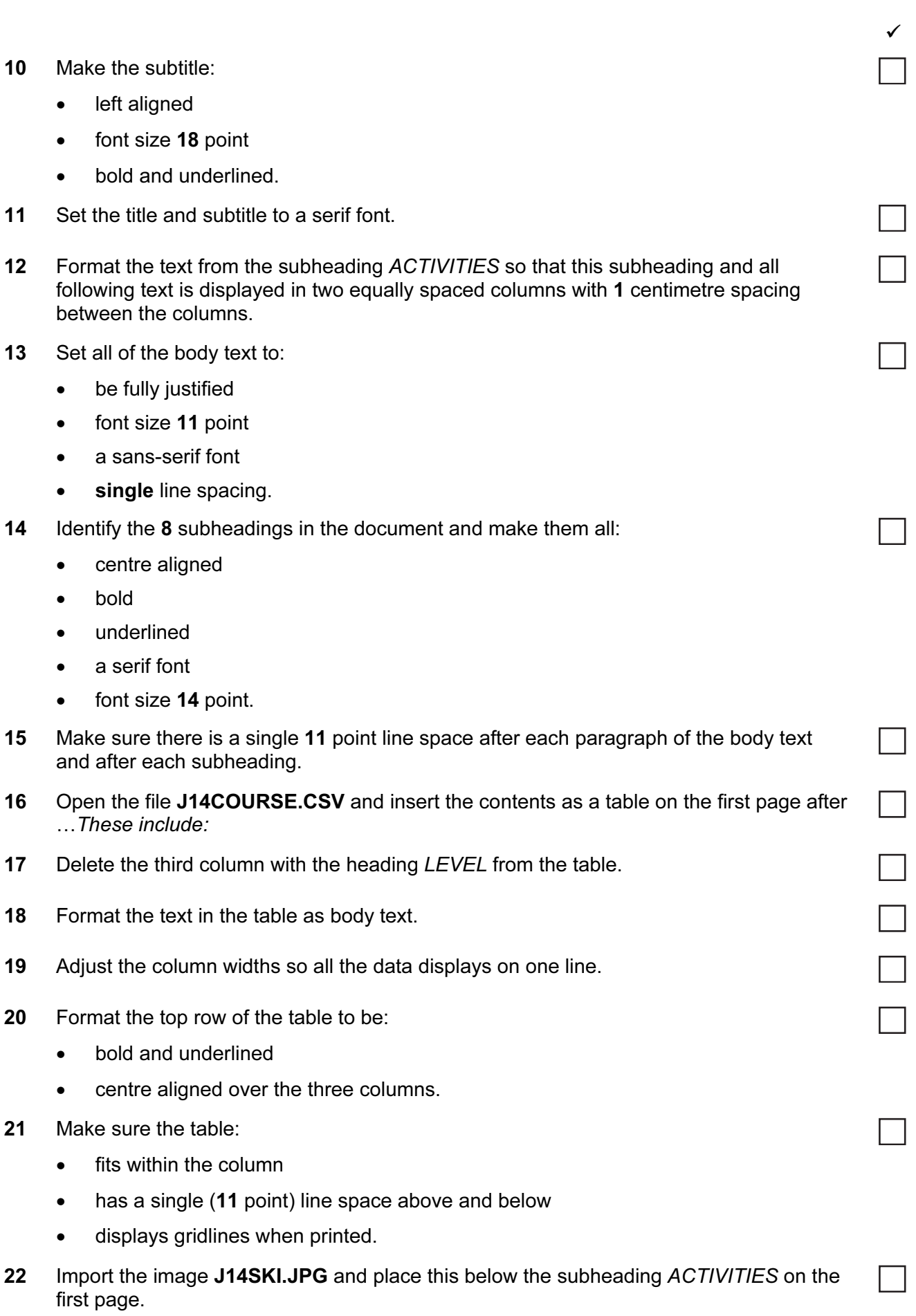

 $\checkmark$ 

- 23 Crop the image to remove the fish on the left hand side.
- 24 Format the image so that it is:
	- re-sized to a height of 5 centimetres
	- aligned to the left margin
	- aligned with the top of the paragraph starting *We offer an unrivalled…*

Make sure the text wraps round the image and the aspect ratio is maintained. It may look like this:

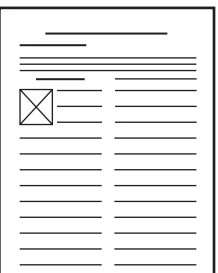

25 Apply bullets to the list of centres from:

*Bristol…* 

to

*…Wales*

- 26 Format the list so the bullets are positioned 2 cm from the left margin of the column.
- 27 Format the last paragraph of the document to display:
	- an outside 3 to 4 point border
	- light grey shading  $(10 25%)$
	- 1.5 line spacing.
- 28 Replace the word *external* with the word outdoor wherever it occurs.
- 29 Save the document.

*You are now going to prepare some reports for the company. Make sure all currency values are in Euros to two decimal places.* 

30 Using a suitable database package, import the file J14ACTIVITIES.CSV

Use the following field names and data types:

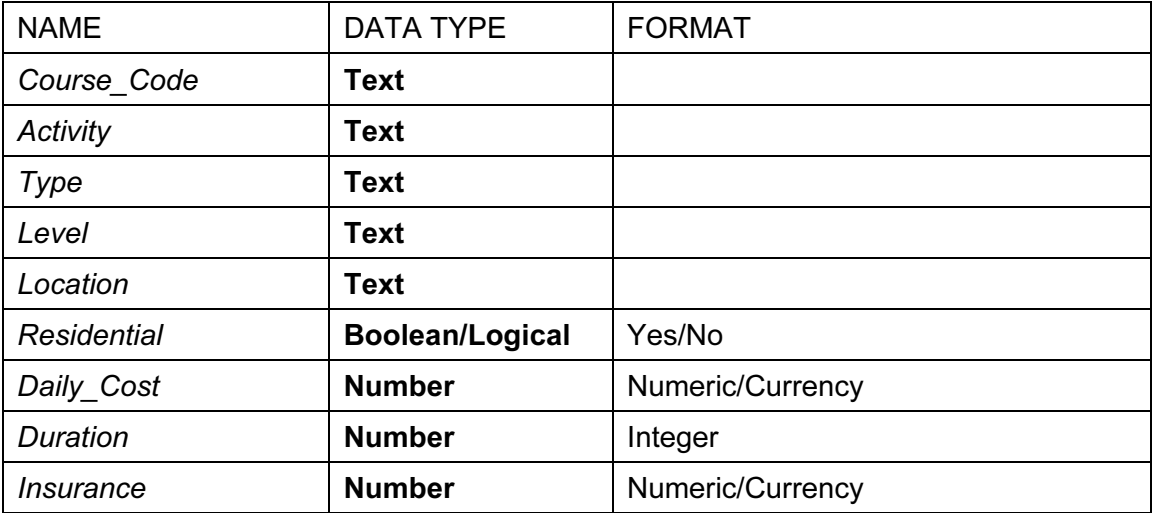

- 31 Place a screen shot showing the field names and data types used into your evidence document.
- 32 Insert the following three records:

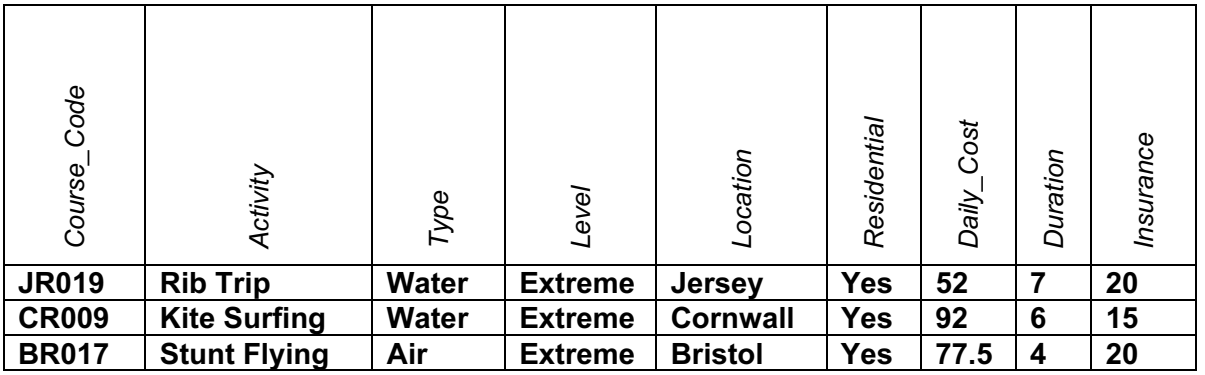

33 Check your data entry for errors.

34 Save the data.

35 The centre located in Leeds has closed. Find any activities located in Leeds and delete them from the database.

✓

- 36 Produce a report from all the data which:
	- contains a new field called Course Cost which is calculated at run-time. This field will calculate the *Daily\_Cost* multiplied by *Duration* plus the *Insurance*

 $\checkmark$ 

- has the *Course* Cost field displayed as currency
- shows only the records where the *Level* is Extreme, *Residential* is Yes, *Duration* is 10 days or less and excludes those activities located in Ireland
- shows only the fields *Course\_Code, Activity, Type, Location, Level, Daily\_Cost*, *Duration* and *Course\_Cost* in this order with all data and labels displayed in full
- sorts the data into ascending order of *Location* and then into descending order of *Daily\_Cost*
- fits on a single page wide
- has a page orientation of landscape
- calculates the average *Daily\_Cost*, positioned below the *Daily\_Cost* column and formatted as currency
- has a label to the left of this number Average cost per day
- includes the heading Extreme Outdoor Activities at the top of the page
- has your name, Centre number and candidate number on the right at the top of the report.
- 37 Save and print this report.
- 38 Produce an extract from all the data which:
	- selects only those activities
		- containing Snow or Ice
		- located in Scotland
		- where the *Type* is Thrill
	- shows only the fields *Course\_Code*, *Level* and *Activity* in this order
	- sorts the *Activity* in ascending alphabetical order.
- 39 Save this data in a form which can be imported into the document that you saved in step 29.
- 40 Import this data into your document as a table after the paragraph which ends: *…even the most demanding thrill seeker.*

Make sure that all required fields and their labels are fully visible and that there is a single (11 point) line space above and below the extract.

41 Spell-check and proof-read the document.

Make sure that:

- tables do not overlap two columns or pages
- paragraphs with borders are not split over two columns or pages
- bulleted lists are not split over two columns or pages
- there are no widows or orphans
- there are no blank pages.

Make sure all formatting is consistent throughout your document.

42 Save and print the document.

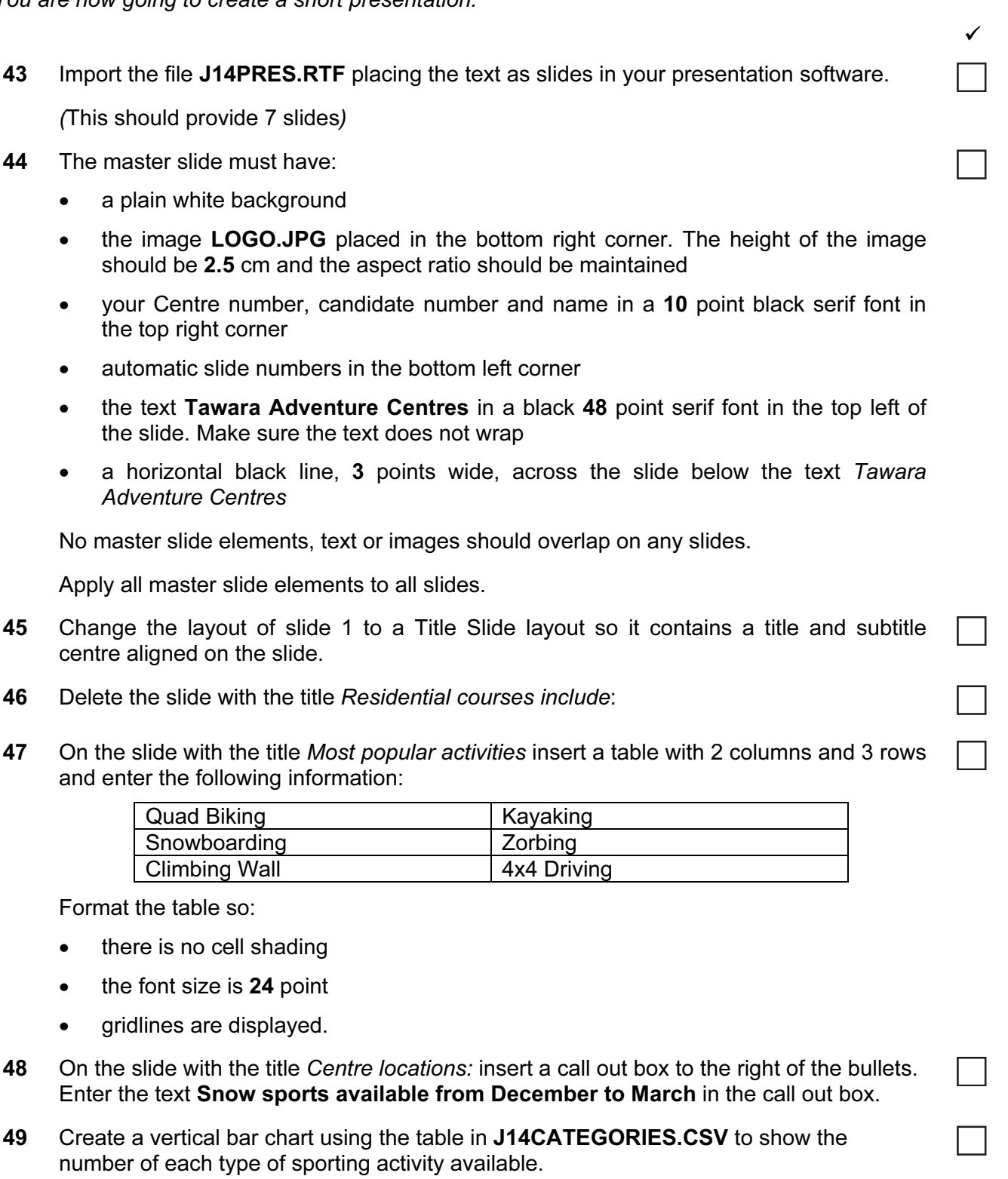

- 50 Label the chart with
	- the title Number of Activities
	- category series labels displayed in full
	- axis titles as Category and Total

Do not display a legend.

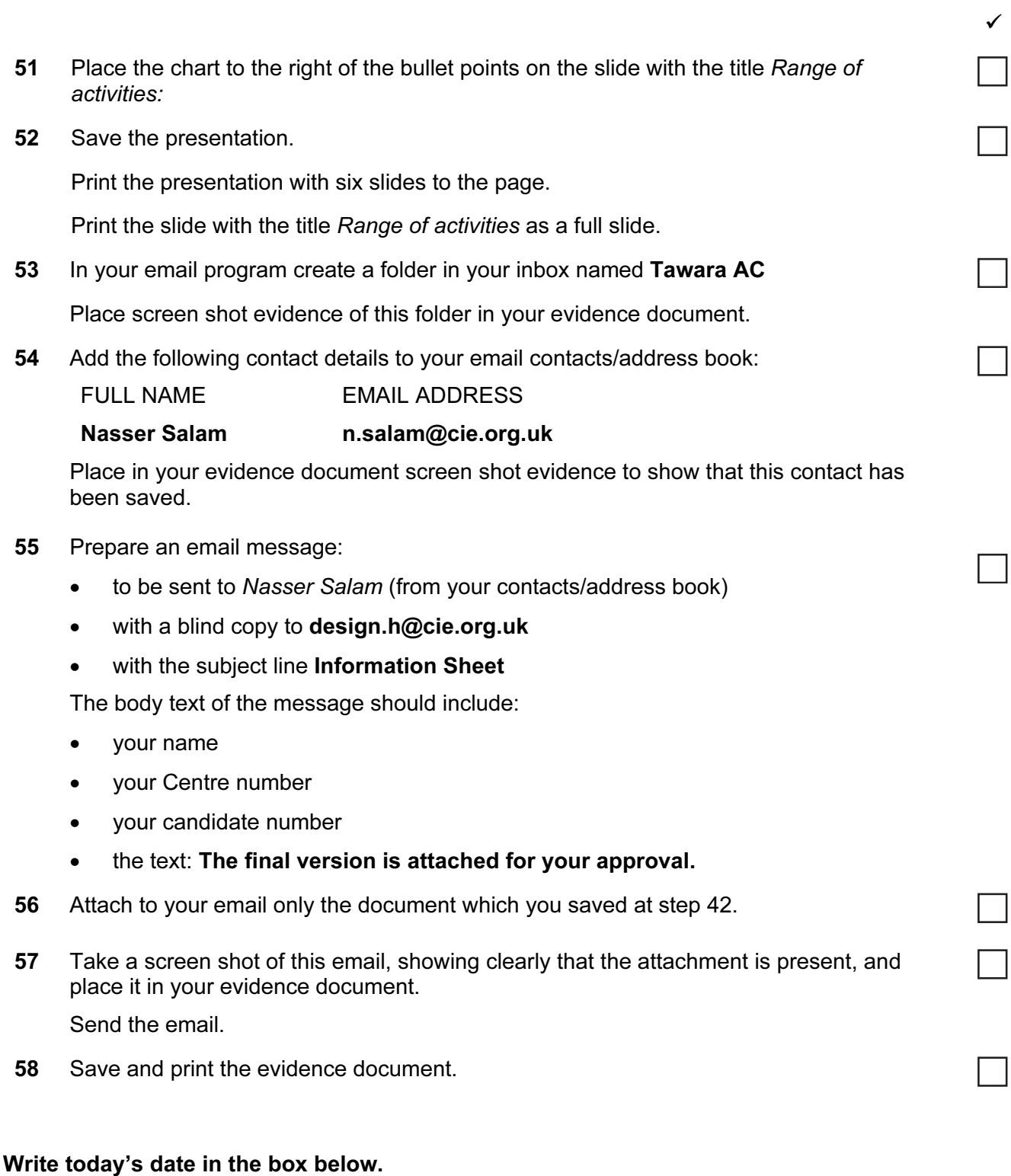

## Date

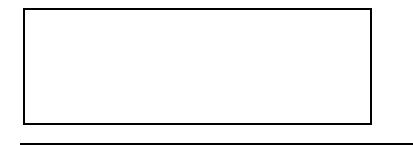

Permission to reproduce items where third-party owned material protected by copyright is included has been sought and cleared where possible. Every reasonable effort has been made by the publisher (UCLES) to trace copyright holders, but if any items requiring clearance have unwittingly been included, the publisher will be pleased to make amends at the earliest possible opportunity.

Cambridge International Examinations is part of the Cambridge Assessment Group. Cambridge Assessment is the brand name of University of Cambridge Local Examinations Syndicate (UCLES), which is itself a department of the University of Cambridge.